#### Refereeing with Utah Youth Soccer Association

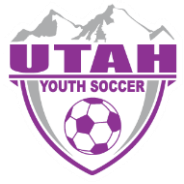

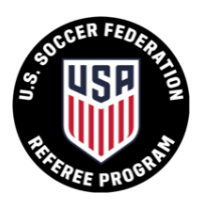

After you have taken and passed the Utah Referee Certification Course there are 3 steps left!

- $\checkmark$  Create an account in Arbiter RefPay
- $\checkmark$  Register as a referee through Utah Youth Soccer Association (Affinity Sports)
- ✓ Send an email to be accepted into the UYSA Referee Pool (**utahsdo@gmail.com**)
- ✓ Contact a local Certified Referee Assignor and start reffing!

### **STEP 1 - Create an Arbiter RefPay Account**

**1.** Go to **[www.arbiterpay.com](http://www.arbiterpay.com/)**

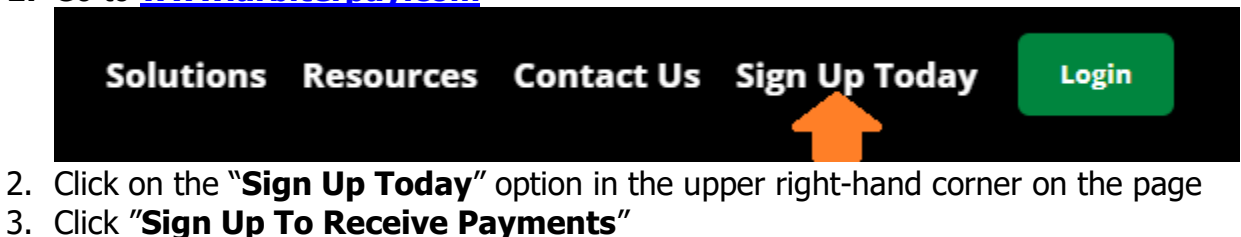

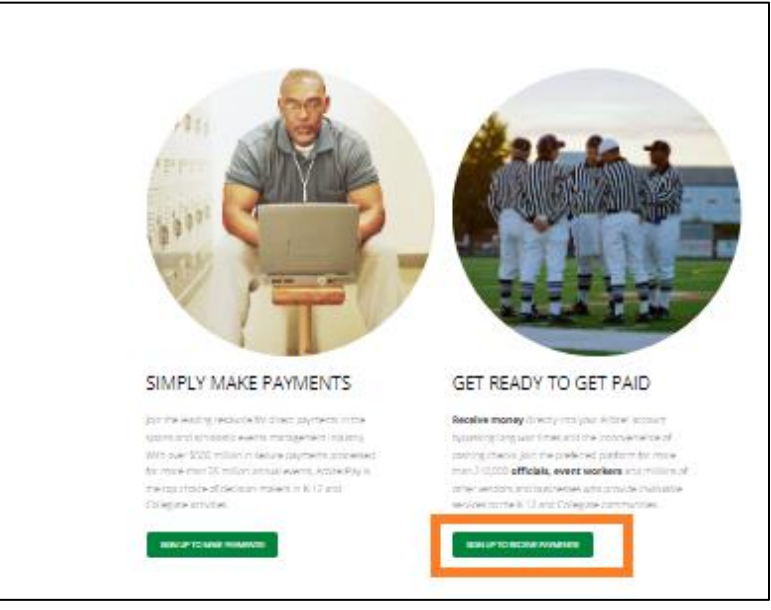

- 4. Select "Sign up to receive payments" then click next
- 5. Follow the step-by-step instructions to complete account set up
	- Make sure you write down your **Arbiter Ref Pay Username** and **Arbiter Refpay account number (10 digits)** that is assigned by Arbiter RefPay. You will be asked to enter them at the appropriate time when you are registering as a referee through the Utah Youth Soccer Association.

#### Refereeing with Utah Youth Soccer Association

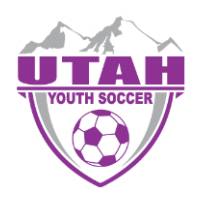

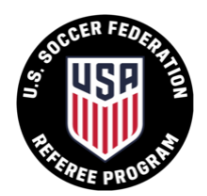

# **STEP 2 - Register as a referee through UYSA (Affinity Sports)**

- 1. Click link **[here](https://secure.sportsaffinity.com/reg/index.asp?sessionguid=&domain=uysa-referee%2Esportsaffinity%2Ecom)**
- 2. Click BEGIN REGISTRATION
- 3. On the left-hand side of the page, Select registration type(s) make sure that the **Referee Registration** box is selected

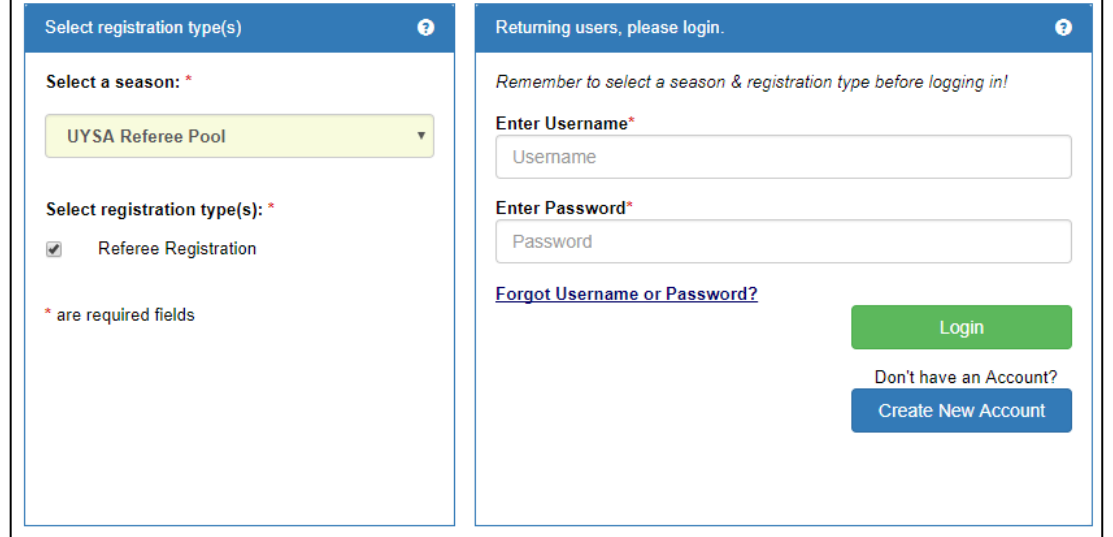

- 4. If you or the person you are registering is: a current player, has played in the past, a current coach, coached in the past, a parent attached to a player, or already have a UYSA account. **DO NOT** create a new account. Use your current family account to register. (for kids it will be mom or dads account)
	- **Enter your UYSA username and password**
	- Click the green **Login** button on the lower right hand side
	- Click the green **Continue** above your family information
	- Click the blue **Register** button to the right of the individual you are registering as a referee
	- Verify and update if necessary the address, phone and email information
- 5. Scroll down to the **Referee Additional Information**
- 6. Enter the **Referee Grade**, **Arbiter RefPay Username**, and the **Arbiter RefPay Account Number (10 digit number)**
	- If you do not enter the Account Username and Account Number correctly your referee payment will not process.
- 7. Click **Save & Next Page**
- 8. Continue registration process through the **Congratulations** page.

#### Refereeing with Utah Youth Soccer Association

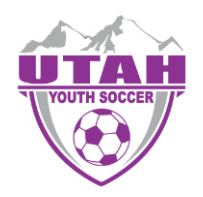

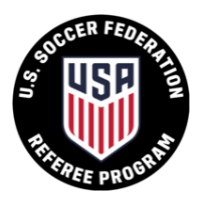

## **STEP 3 - Email UYSA to be accepted into the UYSA Referee Pool**

- 1. Email **[utahsdo@gmail.com](mailto:utahsdo@gmail.com)**
	- **•** In your email include the name of the referee and confirm that you need to be accepted into the UYSA Referee Pool
- 2. You will receive an email confirmation WITH your Affinity Sports (UYSA) username and password.
	- Please allow up to 7 days after you complete your course and send the email to be accepted into the UYSA Referee Pool

### **STEP 4 – Contact a Certified Assignor and start refereeing games!**

- 1. Visit the State Referee Committee website to find assignors in your area.
- 2. **<https://sites.google.com/view/utahsoccerrefs/assignors?authuser=0>**
- 3. In the left menu select Assignors (Referees can contact more than one assignor)
- 4. Contact a Certified Assignor in your area. Let them know you are a Certified Referee and would like to start being assigned to games
- Fall League Starts the  $4<sup>th</sup>$  weekend of August ends in Oct
- Spring League starts the  $3<sup>rd</sup>$  weekend of March ends in May

## **For any additional assistance, please call the UYSA State office. 801-307-5150**